# **HƯỚNG DẪN NỘP HỌC PHÍ QUA ỨNG DỤNG BIDV SMARTBANKING**

### **Trường hợp 1:**

Thanh toán qua ứng dụng BIDV Smartbanking (Miễn phí)

Sinh viên mở app **BIDV Smartbanking** 

=> Chọn mục: Thanh toán

 $\Rightarrow$  Chọn mục: Học phí lệ phí thi trường học

=> Mục "Nhà cung cấp", chọn: DAI HOC TAI NGUYEN MOI TRUONG HN

( có thể chọn ký tự " TAI NGUYEN hoặc MOI TRUONG" có thể tìm kiếm bằng ký tự hoa hoặc ký tự thường)

=> Mục "Mã khách hàng": nhập mã sinh viên hoặc số tài khoản định danh

 $\Rightarrow$  Hệ thống hiển thị số tiền phải nộp

 $\Rightarrow$  Nhập số OTP => hoàn thành quá trình nộp học phí.

## **Trường hợp 2:**

Nộp tiền mặt tại quầy giao dịch của BIDV trên toàn quốc.

- Sinh viên thông báo về việc nộp học phí cho Trường ĐH Tài Nguyên và Môi Trường Hà Nội, cung cấp cho giao dịch viên mã sinh viên.

# HƯỚNG DẦN HẠCH TOÁN TRÊN MÀN HÌNH CỤ THỂ

1. Đăng nhập Smartbanking.

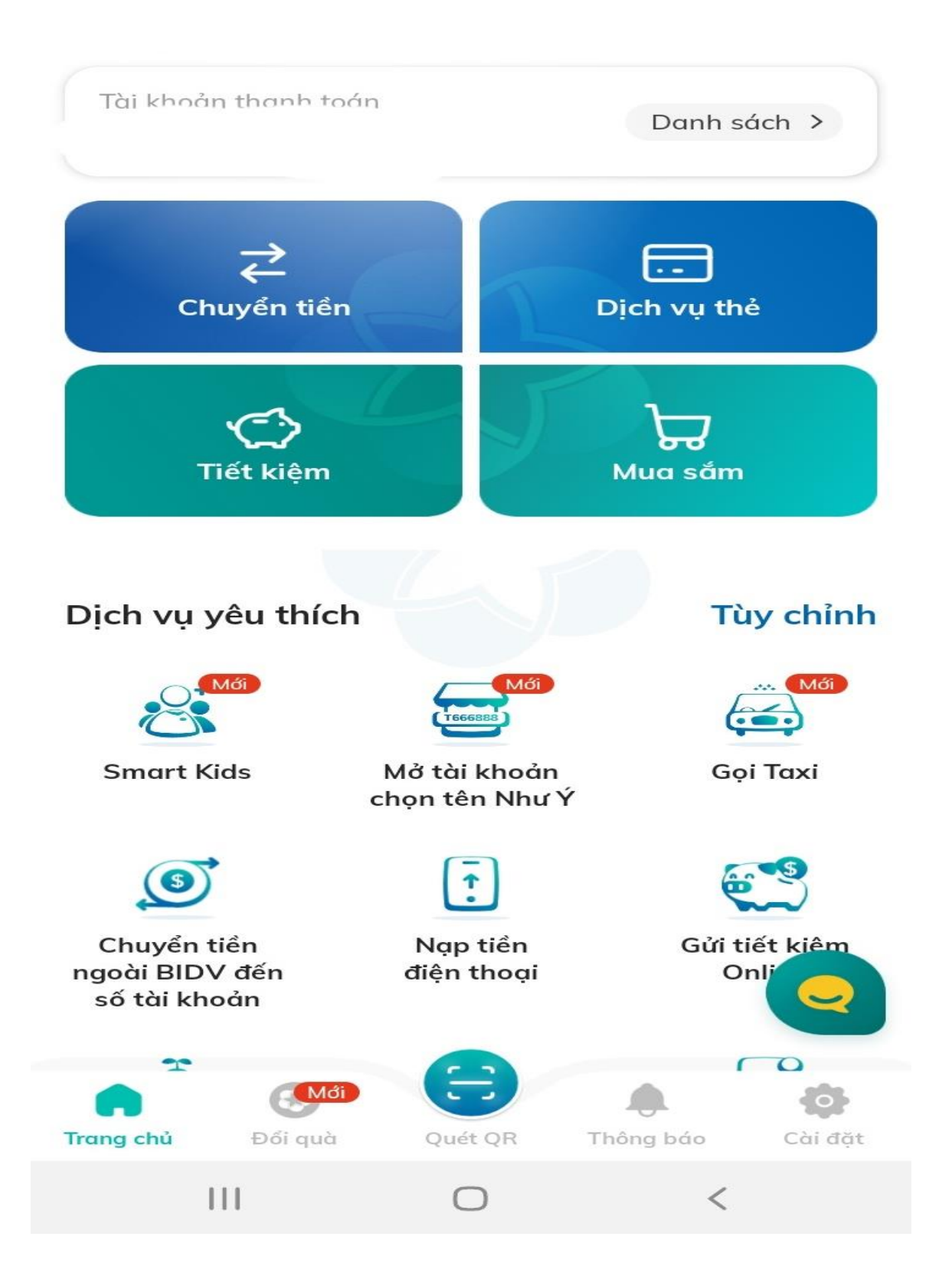

2. Chọn mục " Xem tất cả các dịch vụ"

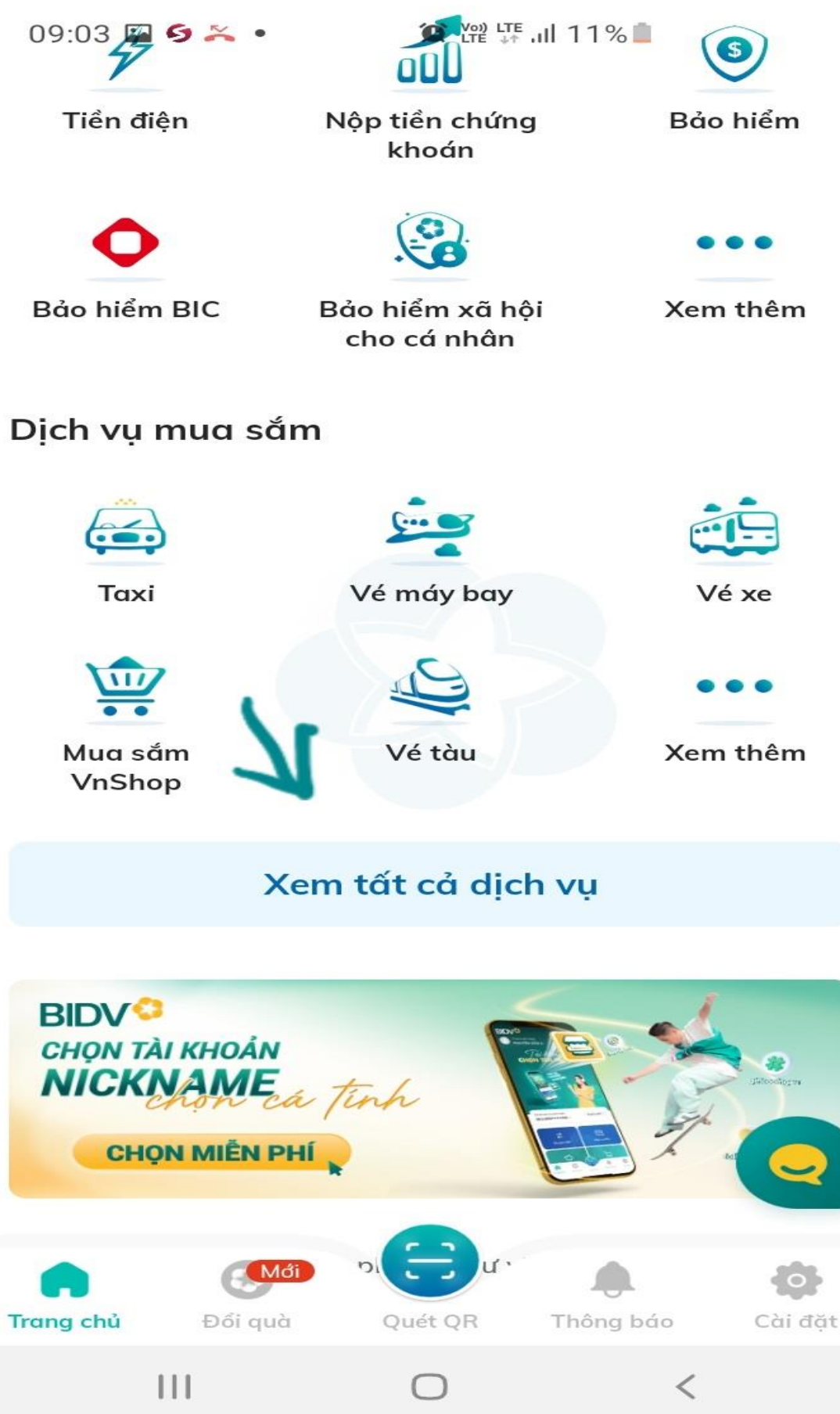

3. Chọn mục " thanh toán"

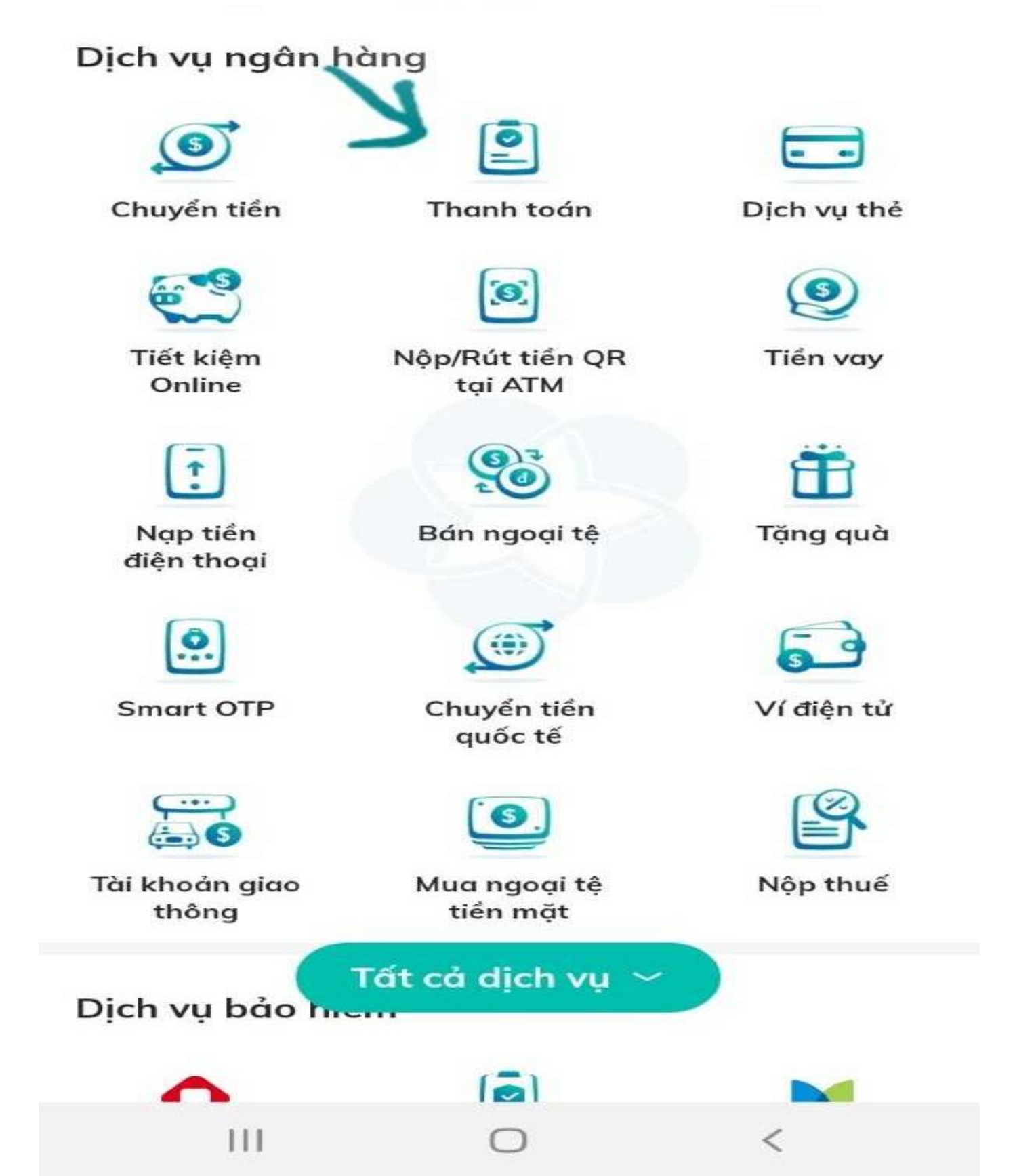

#### 4. Chọn " tất cả dịch vụ"

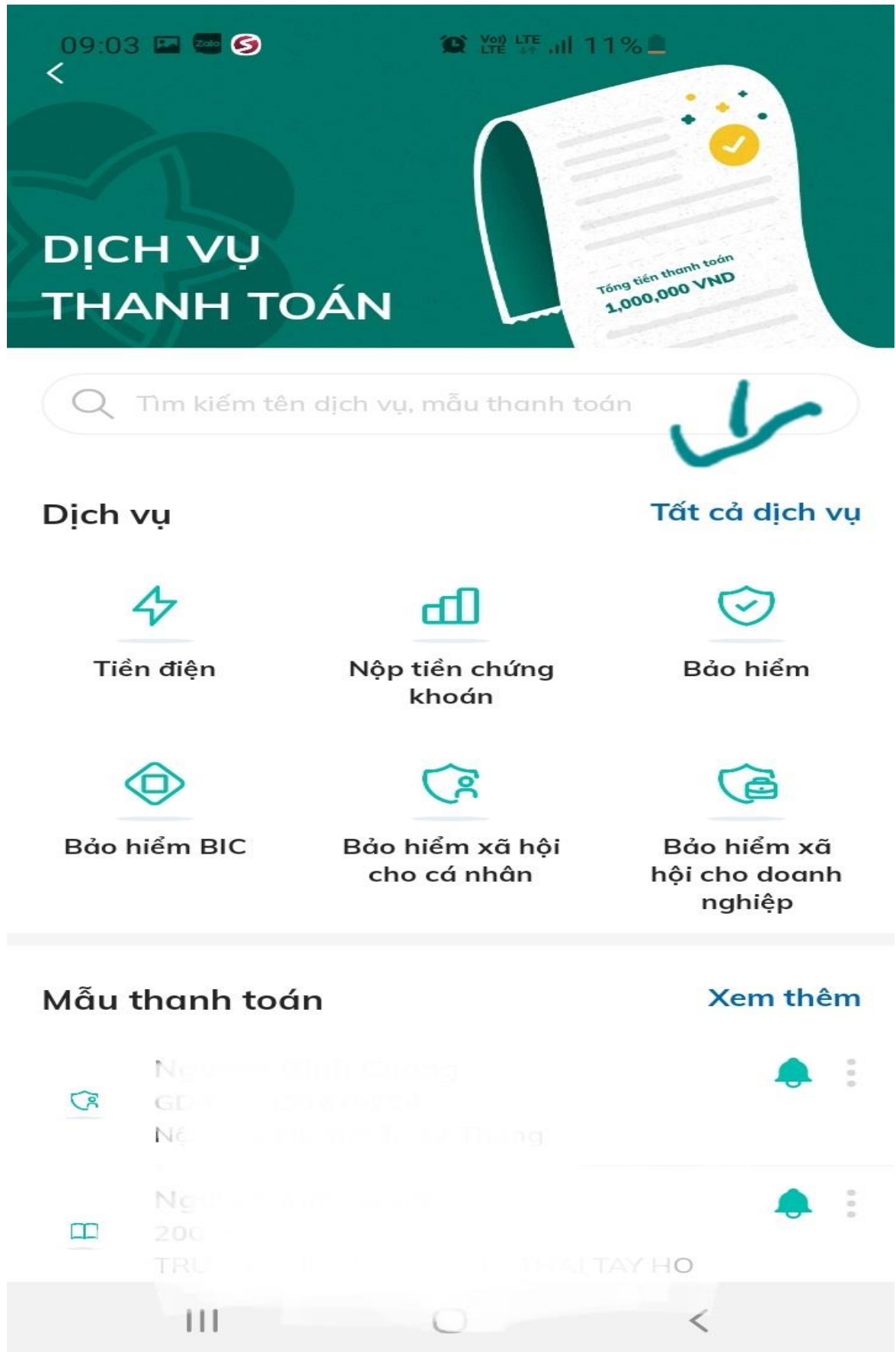

5. Chọn "Học phí\_ lệ phí thi\_ trường học"

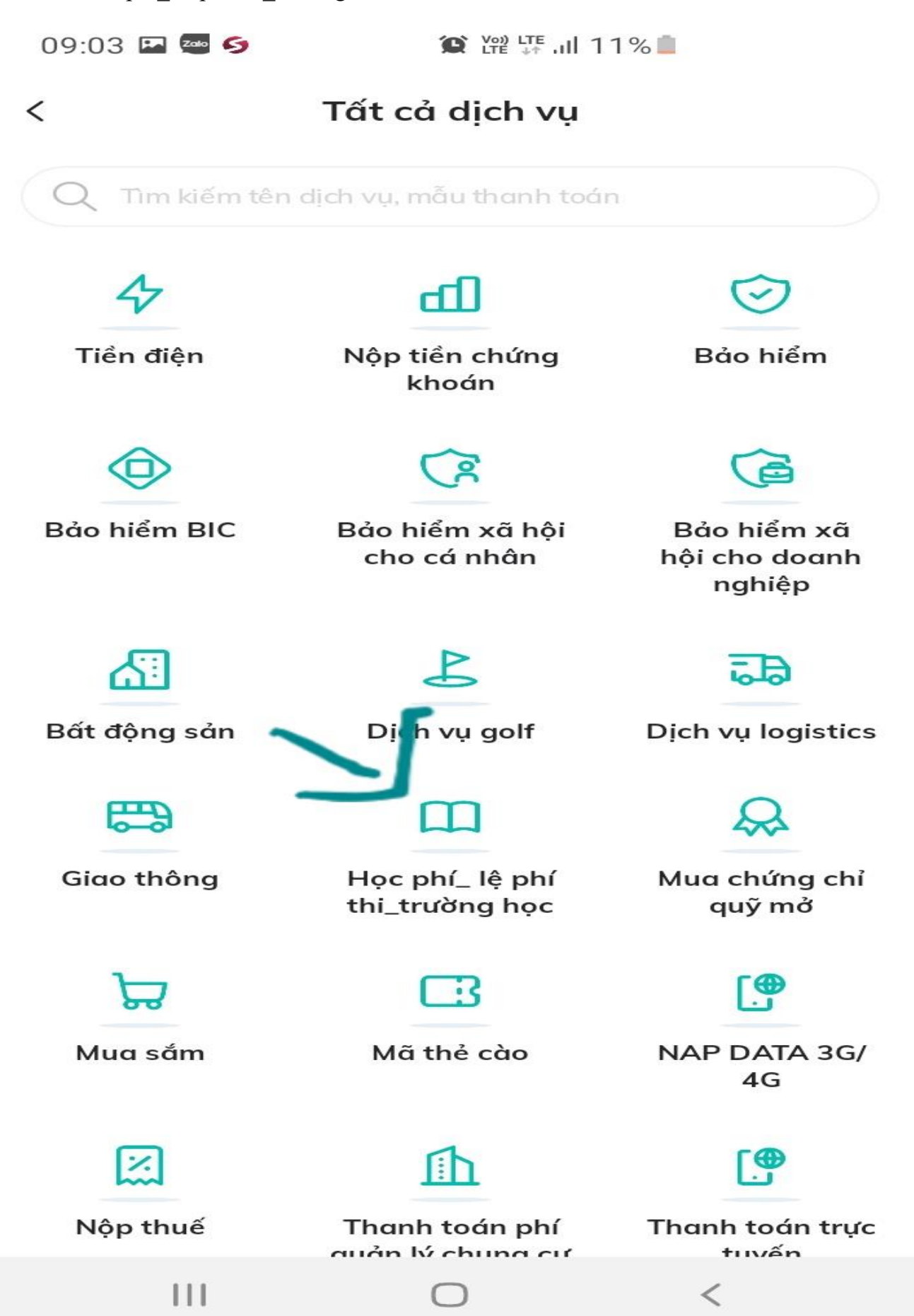

6. Chọn "trường sau đó nhập mã sinh viên"

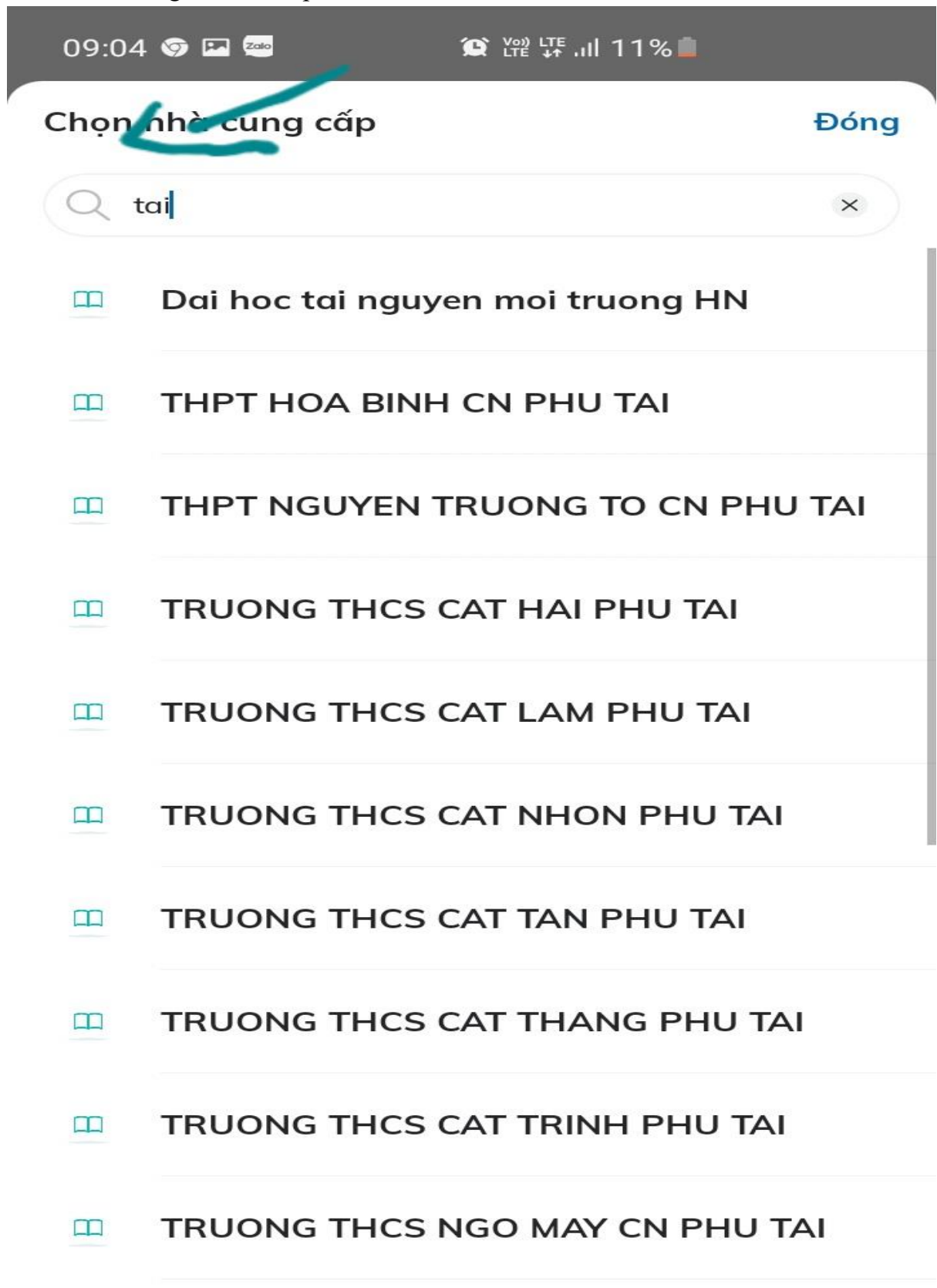

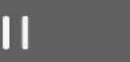

 $\cap$ 

 $\overline{\left( \right. }%$